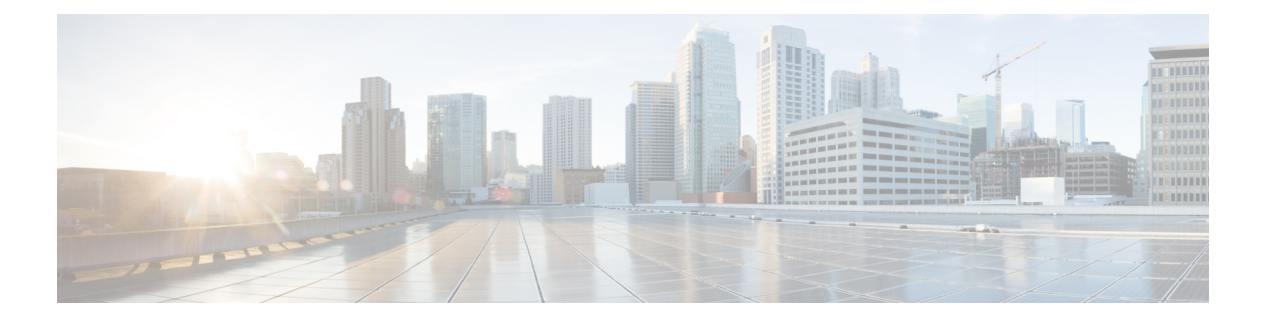

# **EPG**

この章は、次の内容で構成されています。

- エンドポイント グループについて (1 ページ)
- 特定のポートに EPG を導入する (7 ページ)
- 特定のポートに EPG を導入するためのドメイン、接続エンティティ プロファイル、およ び VLAN の作成 (10 ページ)
- 添付されているエンティティ プロファイルで複数のインターフェイスに EPG を導入する  $(16 \times -\frac{3}{2})$
- EPG 内の分離 (20 ページ)
- Cisco ACI 仮想エッジの EPG 内分離の設定 (34 ページ)

# エンドポイント グループについて

# エンドポイント グループ

エンドポイント グループ (EPG) は、ポリシー モデルの最も重要なオブジェクトです。次の 図は、管理情報ツリー (MIT) 内のアプリケーションEPGの場所とテナント内の他のオブジェ クトとの関係を示します。

図 **<sup>1</sup> :** エンドポイント グループ

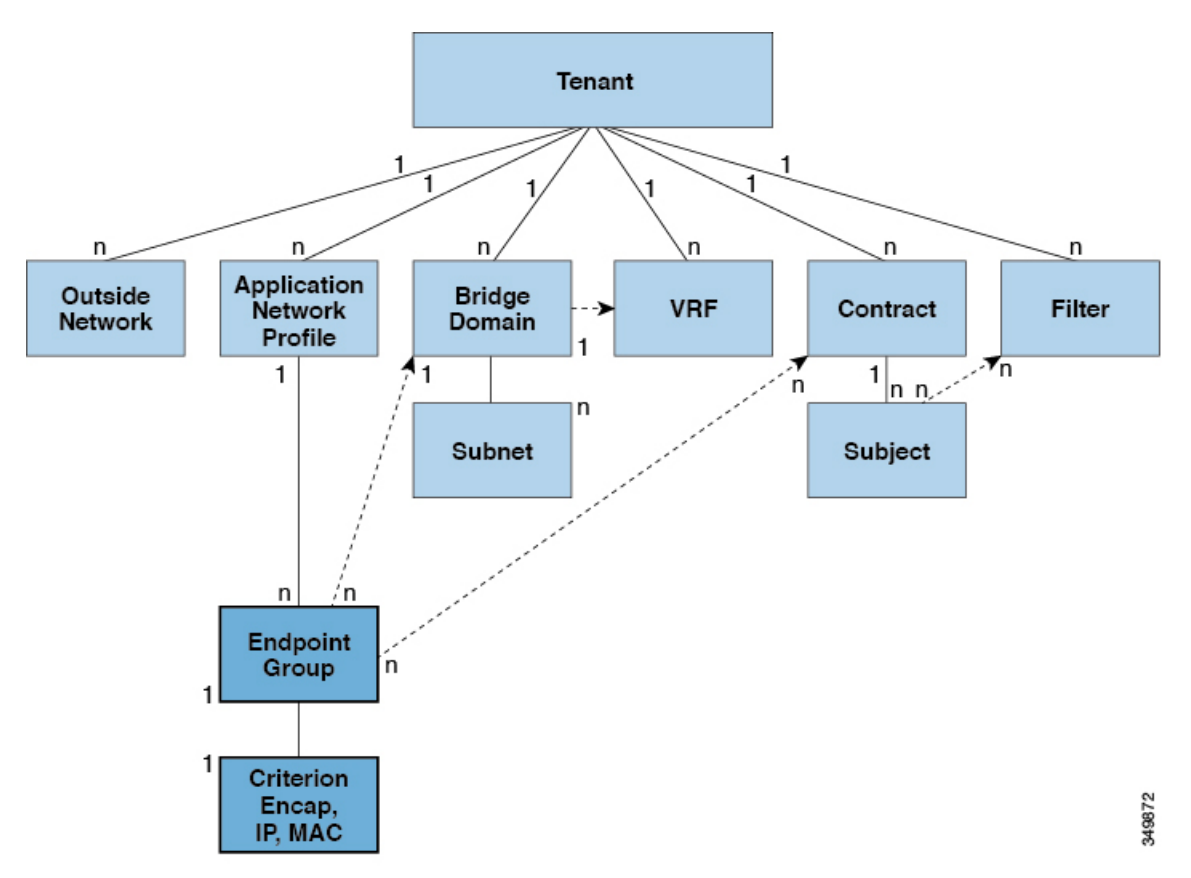

EPGは、エンドポイントの集合を含む名前付き論理エンティティである管理対象オブジェクト です。エンドポイントは、ネットワークに直接的または間接的に接続されるデバイスです。エ ンドポイントには、アドレス (ID)、ロケーション、属性 (バージョンやパッチレベルなど) があり、物理または仮想にできます。エンドポイントのアドレスを知ることで、他のすべての ID の詳細にアクセスすることもできます。EPG は、物理および論理トポロジから完全に分離 されます。エンドポイントの例には、インターネット上のサーバ、仮想マシン、ネットワーク 接続ストレージ、またはクライアントが含まれます。EPG 内のエンドポイント メンバシップ は、ダイナミックまたはスタティックにできます。

ACI ファブリックには、次のタイプの EPG を含めることができます。

- アプリケーション エンドポイント グループ (fvAEPg)
- レイヤ 2 外部外側ネットワーク インスタンスのエンドポイント グループ (12extInstP)
- レイヤ 3 外部外側ネットワーク インスタンスのエンドポイント グループ (13extInstP)
- アウトオブバンド(mgmtOoB)またはインバンド(mgmtInB)アクセス用の管理エンドポイ ント グループ。

EPGには、セキュリティ、仮想マシンのモビリティ(VMM)、QoS、レイヤ4~レイヤ7サー ビスなどの共通のポリシー要件を持つエンドポイントが含まれます。エンドポイントは個別に 設定および管理されるのではなく、EPG 内に配置され、グループとして管理されます。

ポリシーは EPG に適用されます。個々のエンドポイントに適用されることは絶対にありませ ん。EPG は、APIC において管理者により静的に設定されるか、vCenter または OpenStack など の自動システムによって動的に設定されます。

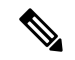

EPG がスタティック バインディング パスを使用する場合、この EPG に関連付けられる カプセル化 VLAN はスタティック VLAN プールの一部である必要があります。IPv4/IPv6 デュアルスタック設定の場合、IP アドレスのプロパティは fvStCEp MO の fvStIp 子プロ パティに含まれます。IPv4 および IPv6 アドレスをサポートする複数の fvStIp を 1 つの fvStCEp オブジェクト下に追加できます。ACI を、IPv4 のみのファームウェアから、IPv6 をサポートするバージョンのファームウェアにアップグレードすると、既存の IP プロパ ティが fvStIp MO にコピーされます。 (注)

EPG の設定内容にかかわらず、含まれるエンドポイントに EPG ポリシーが適用されます。

ファブリックへの WAN ルータ接続は、スタティック EPG を使用する設定の 1 つの例です。 ファブリックへの WAN ルータ接続を設定するには、関連付けられている WAN サブネット内 のエンドポイントを含む l3extInstP EPG を管理者が設定します。ファブリックは、エンドポ イントの接続ライフサイクルが経過する間に、検出プロセスを通して EPG のエンドポイント について学習します。エンドポイントを学習すると、ファブリックは、それに基づいて l3extInstP EPG ポリシーを適用します。たとえば、WAN 接続クライアントがアプリケーショ ン (fvAEPg) EPG 内でサーバとの TCP セッションを開始すると、13extInstP EPG は、fvAEPg EPG Web サーバとの通信が始まる前に、そのクライアント エンドポイントにポリシーを適用 します。クライアント サーバ TCP セッションが終わり、クライアントとサーバの間の通信が 終了すると、そのエンドポイントはもうファブリック内に存在しません。

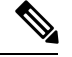

- リーフ スイッチが EPG 下の *static binding (leaf switches)* 用に設定されている場合は、次の 制限が適用されます。 (注)
	- スタティック バインディングをスタティック パスで上書きすることはできません。
	- •そのスイッチのインターフェイスをルーテッド外部ネットワーク (L3out)設定に使 用することはできません。
	- そのスイッチのインターフェイスに IP アドレスを割り当てることはできません。

VMware vCenter への仮想マシン管理接続は、ダイナミック EPG を使用する設定の 1 つの例で す。ファブリックで仮想マシン管理ドメインが設定されると、vCenter は、必要に応じて仮想 マシン エンドポイントを開始、移動、シャットダウンさせることのできる EPG の動的設定を トリガーします。

### **EPG** シャットダウンでの **ACI** ポリシー設定

EPG がシャットダウン モードの場合、EPG に関連する ACI ポリシー設定はすべてのスイッチ から削除されます。EPG はすべてのスイッチから削除されます。EPG が ACI データ ストアに 存在している間は、非アクティブ モードになります。APIC GUI で、EPG をサービスから削除 するチェックボックスをオンにすることができます。

$$
\mathscr{A}
$$

シャットダウン モードの EPG に接続されているホストは、EPG との間で送受信できませ  $h_{\rm o}$ (注)

### アクセス ポリシーによる **VLAN** から **EPG** への自動割り当て

テナントネットワークポリシーがファブリックのアクセスポリシーと別に設定される一方で、 テナント ポリシーの基盤となるアクセス ポリシーが整わないとテナント ポリシーはアクティ ブ化されません。ファブリック アクセス外向きインターフェイスは、仮想マシン コントロー ラなどの外部デバイス、ハイパーバイザ、ホスト、ルータ、またはファブリックエクステンダ (FEX) と接続します。アクセス ポリシーにより、管理者はポート チャネルおよび仮想ポート チャネル、LLDP、CDP、LACPなどのプロトコル、モニタリングや診断などの機能を設定する ことができます。

図 **2 :** アクセス ポリシーとエンドポイント グループの関連付け

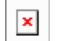

ポリシー モデルでは、vlan の Epg 緊密に結合されています。トラフィックが流れるようにす るには、物理、VMM、L2out、L3out、またはファイバ チャネル ドメイン内に VLAN を持つ リーフ ポートに EPG を展開する必要があります。詳細については[、ネットワーク](cisco-apic-layer-2-networking-configuration-guide-60x_chapter4.pdf#nameddest=unique_14) ドメインを 参照してください。

ポリシー モデルでは、EPG に関連付けられているドメイン プロファイルには、VLAN インス タンス プロファイルが含まれています。ドメイン プロファイルには、両方の VLAN インスタ ンスプロファイル(VLANプール)およびattacheableアクセスエンティティプロファイル(AEP) アプリケーションEpgに直接と関連付けられているが含まれています。AEPは、すべてのポー トの[接続されている、およびVlanの割り当てのタスクを自動化するに関連付けられているア プリケーション Epg を展開します。大規模なデータセンター数千の Vlan の数百のプロビジョ ニング仮想マシンのアクティブなは簡単に、中に ACI ファブリックは VLAN プールから、 VLAN Id を自動的に割り当てることができます。これは、膨大な従来データセンターで Vlan をトランキングと比較して、時間を節約できます。

#### **VLAN** の注意事項

EPG トラフィックがフローは、Vlan の設定には次のガイドラインを使用します。

• 複数のドメインは、VLAN プールを共有できますが、1 つのドメインは、1 つの VLAN プールにのみ使用できます。

**4**

• 1 つのリーフ スイッチで同じ VLAN のカプセル化を複数の Epg を展開するを参照してく ださい。 ポート単位の VLAN (5 ページ) 。

### ポート単位の **VLAN**

v1.1 リリースより前の ACI バージョンでは、特定の VLAN カプセル化はリーフ スイッチ上の 単一の EPG だけにマッピングされます。同じリーフ スイッチ上に同じ VLAN カプセル化を持 つ第 2 の EPG があると、ACI でエラーが発生します。

v1.1 リリース以降では、次の図と同様、ポート単位の VLAN 設定で、特定のリーフ スイッチ (または FEX) 上に複数の EPG を同じ VLAN カプセル化で展開することができます。

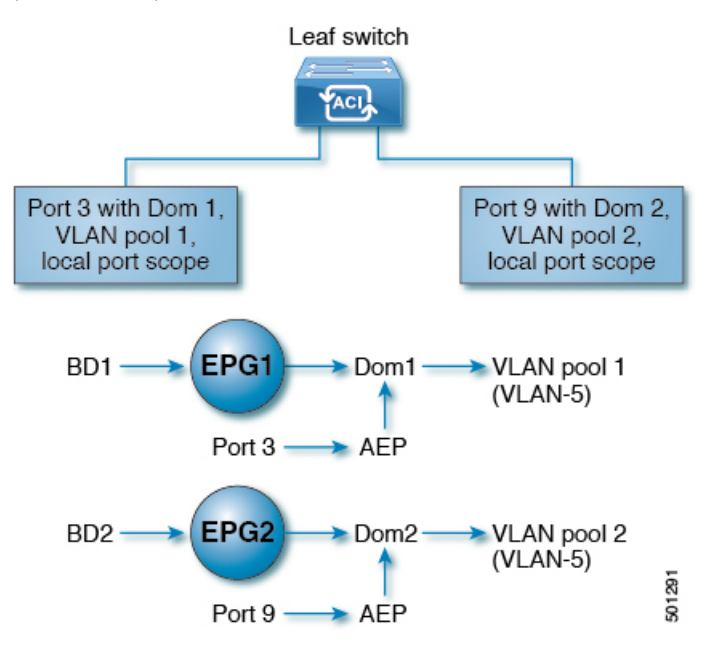

単一のリーフ スイッチ上で、同じカプセル化番号を使用する複数の EPG の展開を有効にする には、次の注意事項に従ってください。

- EPG は、さまざまなブリッジ ドメインに関連付けられている必要があります。
- EPG は、さまざまなポートに展開する必要があります。
- ポートと EPG の両方が、VLAN 番号が含まれている VLAN プールに関連付けられている 同じドメインに関連付けられている必要があります。
- ポートは portLocal VLAN スコープで設定されている必要があります。

たとえば、上の図の ポート 3 と 9 上に展開されている EPG のポート単位の VLAN で、両方が VLAN-5 を使用していれば、ポート 3 と EPG1 は Dom1 (プール 1) に、ポート 9 と EPG2 は Dom2 (プール 2) に関連付けられます。

ポート 3 からのトラフィックは EPG1 に関連付けられ、ポート 9 からのトラフィックは EPG2 に関連付けられます。

これは、外部レイヤ 3 外部接続用に設定されたポートには適用されません。

EPG に複数の物理ドメインがあり、VLAN プールが重複している場合は、EPG をポートに展 開するために使用される AEP に複数のドメインを追加しないでください。これにより、トラ フィック転送の問題が回避されます。

EPG に重複する VLAN プールを持つ物理ドメインが 1 つしかない場合、複数のドメインを単 一の AEP に関連付けることができます。

入力および出力の両方向で個別の(ポート、VLAN)変換エントリの割り当てが可能なのは、 vlanScope が portlocal に設定されているポートだけです。特定のポートで vlanScope が portGlobal (デフォルト) に設定されている場合には、EPG で使用される各 VLAN は、特定の リーフ スイッチ上で一意のものである必要があります。

(注)

マルチ スパニング ツリー (MST) で設定されているインターフェイス上では、ポート単位 の VLAN はサポートされていません。このツリーでは、VLAN ID が 1 つのリーフ スイッ チ上で一意であること、そして VLAN の範囲がグローバルであることを必要とするから です。

#### 同じリーフ スイッチで **EPG** に使用されていた **VLAN** 番号の再利用

以前に、リーフ スイッチのポートに展開されている EPG 用に VLAN を設定していて、同じ VLAN 番号を同じリーフ スイッチの異なるポートの異なる EPG で再利用する場合には、中断 なしでセットアップできるようにするため、次の例に示すようなプロセスに従ってください。

この例では、EPGは以前、9 ~ 100 の範囲の VLAN プールを含むドメインに関連付けられてい たポートに展開されていました。ここで、9 ~ 20 からの VLAN カプセル化を使用する EPG を 設定したいとします。

- **1.** 異なるポート (たとえば、9 ~ 20 の範囲) で新しい VLAN プールを設定します。
- **2.** ファイアウォールに接続されているリーフポートを含む新しい物理的なドメインを設定し ます。
- **3.** ステップ 1 で設定した VLAN プールに物理的なドメインを関連付けます。
- **4.** リーフ ポートの VLAN の範囲を portLocal として設定します。
- **5.** 新しい EPG (この例ではファイアウォールが使用するもの) を、ステップ 2 で作成した物理 ドメインに関連付けます。
- **6.** リーフ ポートで EPG を展開します。

**6**

### **vPC** に展開された **EPG** の **VLAN** ガイドライン

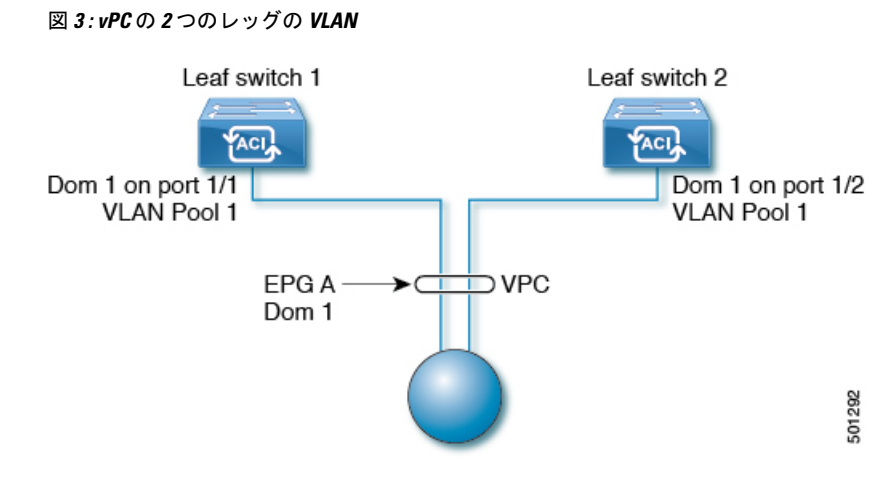

EPG を vPC に展開する場合は、vPC の 2 つのレッグのリーフ スイッチ ポートに割り当てられ た同じドメイン(同じ VLAN プール)に関連付ける必要があります。

この図では、EPG A は、リーフ スイッチ 1 およびリーフ スイッチ 2 のポートに展開されてい る vPC に展開されています。2 本のリーフ スイッチ ポートおよび EPG は、すべて同じ VLAN プールが含まれている同じドメインに関連付けられています。

# 特定のポートに **EPG** を導入する

# **GUI** を使用して特定のノードまたはポートへ **EPG** を導入する

### 始める前に

EPG を導入するテナントがすでに作成されていること。

特定のノードまたはノードの特定のポートで、EPG を作成することができます。

- ステップ **1** Cisco APIC にログインします。
- ステップ **2 [Tenants[** > *[tenant]* を選択します。
- ステップ **3** 左側のナビゲーション ウィンドウで、 *tenant*、 **Application Profiles**、および *application profile* を展開し ます。
- ステップ **4 Application EPGs** を右クリックし、**Create Application EPG** を選択します。
- ステップ **5 Create Application EPG STEP 1 > Identity** ダイアログボックスで、次の操作を実行します:
	- a) **Name** フィールドに、EPG の名前を入力します。
	- b) **Bridge Domain** ドロップダウンリストから、ブリッジ ドメインを選択します。
	- c) [Statically Link with Leaves/Paths] チェックボックスをオンにします。

このチェック ボックスを使用して、どのポートに EPG を導入するかを指定できます。

- d) [Next] をクリックします。
- e) [Path] ドロップダウンリストから、宛先 EPG への静的パスを選択します。
- ステップ **6 Create Application EPG STEP 2 > Leaves/Paths** ダイアログボックスで、**Physical Domain** ドロップダウン リストから物理ドメインを選択します。
- **ステップ7** 次のいずれかの手順を実行します。

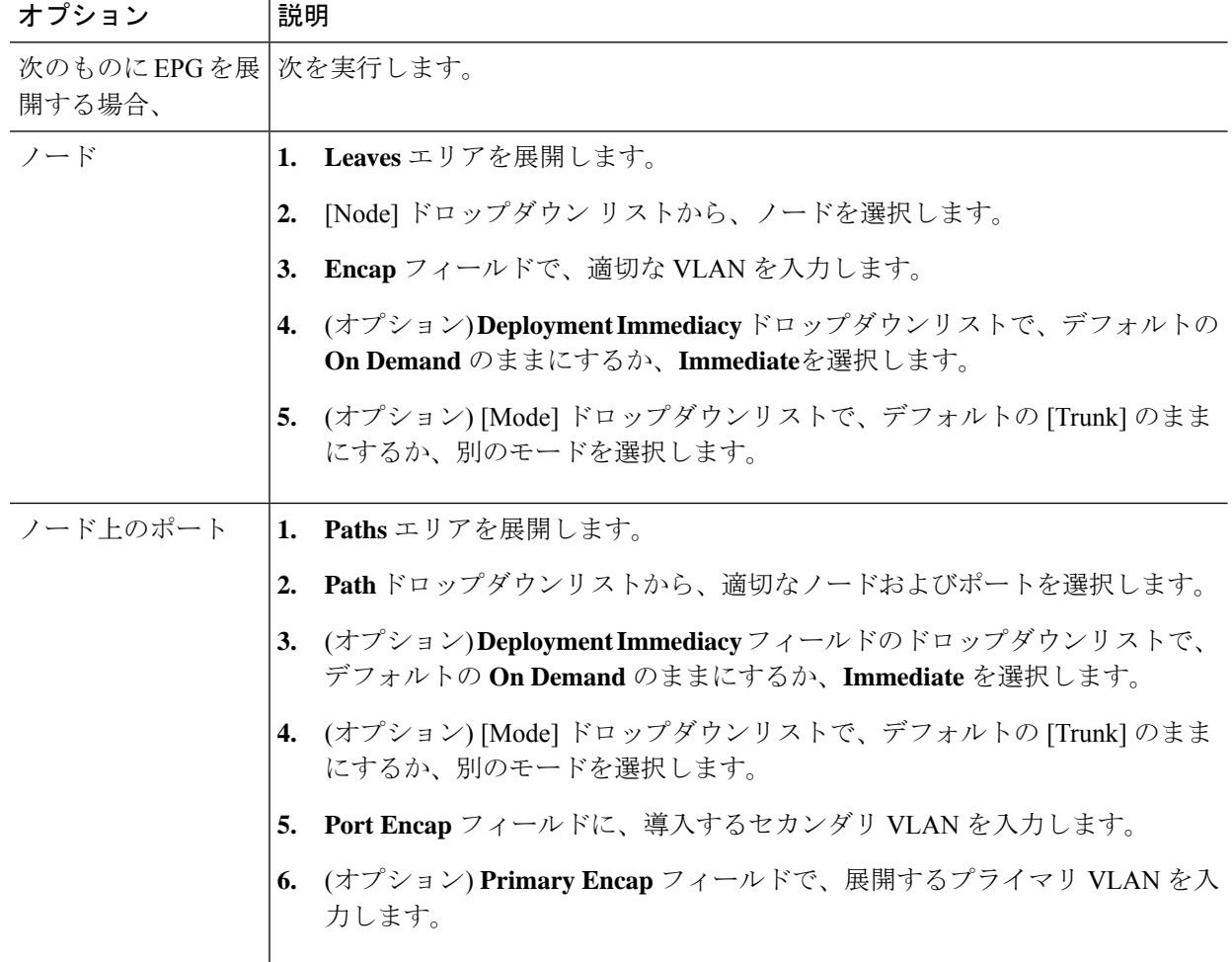

- ステップ **8 Update** をクリックし、**Finish** をクリックします。
- ステップ **9** 左側のナビゲーション ウィンドウで、作成した EPG を展開します。
- ステップ **10** 次のいずれかの操作を実行します:
	- ノードで EPG を作成した場合は、**Static Leafs** をクリックし、作業ウィンドウで、静的バインド パ スの詳細を表示します。
	- ノードのポートで EPG を作成した場合は、**Static Ports** をクリックし、作業ウィンドウで、静的バイ ンド パスの詳細を表示します。

**8**

## **NX-OS** スタイルの **CLI** を使用した **APIC** の特定のポートへの **EPG** の導入

ステップ1 VLAN ドメインを設定します。

例:

apic1(config)# vlan-domain dom1 apic1(config-vlan)# vlan 10-100

ステップ **2** テナントを作成します。

例:

apic1# configure apic1(config)# tenant t1

ステップ **3** プライベート ネットワーク/VRF を作成します。

例:

apic1(config-tenant)# vrf context ctx1 apic1(config-tenant-vrf)# exit

ステップ **4** ブリッジ ドメインを作成します。

例:

apic1(config-tenant)# bridge-domain bd1 apic1(config-tenant-bd)# vrf member ctx1 apic1(config-tenant-bd)# exit

ステップ **5** アプリケーション プロファイルおよびアプリケーション EPG を作成します。

例:

apic1(config-tenant)# application AP1 apic1(config-tenant-app)# epg EPG1 apic1(config-tenant-app-epg)# bridge-domain member bd1 apic1(config-tenant-app-epg)# exit apic1(config-tenant-app)# exit apic1(config-tenant)# exit

ステップ **6** EPG を特定のポートに関連付けます。

例:

```
apic1(config)# leaf 1017
apic1(config-leaf)# interface ethernet 1/13
apic1(config-leaf-if)# vlan-domain member dom1
apic1(config-leaf-if)# switchport trunk allowed vlan 20 tenant t1 application AP1 epg EPG1
```
上の例に示した vlan-domain コマンドと vlan-domain member コマンドは、ポートに EPG を導入す るための前提条件です。 (注)

#### 始める前に

EPG を導入するテナントが作成されていること。

特定のポート上に EPG を導入します。

#### 例: <fvTenant name="<tenant\_name>" dn="uni/tn-test1" > <fvCtx name="<network\_name>" pcEnfPref="enforced" knwMcastAct="permit"/> <fvBD name="<br/>bridge domain name>" unkMcastAct="flood" > <fvRsCtx tnFvCtxName="<network\_name>"/>  $\langle$ /fvBD $\rangle$ <fvAp name="<application\_profile>" > <fvAEPg name="<epg\_name>" > <fvRsPathAtt tDn="topology/pod-1/paths-1017/pathep-[eth1/13]" mode="regular" instrImedcy="immediate" encap="vlan-20"/> </fvAEPg>  $\langle$  fvAp> </fvTenant>

# 特定のポートに **EPG** を導入するためのドメイン、接続エ ンティティ プロファイル、および **VLAN** の作成

# 特定のポートに**EPG**を導入するためのドメイン、接続エンティティプ ロファイル、および **VLAN** の作成

このトピックでは、特定のポートに EPG を導入する場合に必須である物理ドメイン、接続エ ンティティ プロファイル(AEP)、および VLAN を作成する方法の典型的な例を示します。

すべてのエンドポイント グループ (EPG) にドメインが必要です。また、インターフェイス ポリシー グループを接続エンティティ プロファイル(AEP)に関連付ける必要があり、AEP と EPG が同じドメインに存在する必要がある場合は、AEP をドメインに関連付ける必要があ ります。EPG とドメイン、およびインターフェイス ポリシー グループとドメインの関連付け に基づいて、EPG が使用するポートと VLAN が検証されます。以下のドメイン タイプが EPG に関連付けられます。

- アプリケーション EPG
- レイヤ 3 Outside 外部ネットワーク インスタンス EPG
- レイヤ 2 Outside 外部ネットワーク インスタンス EPG
- アウトオブバンドおよびインバンド アクセスの管理 EPG

APIC は、これらのドメイン タイプのうち 1 つまたは複数に EPG が関連付けられているかどう かを確認します。EPG が関連付けられていない場合、システムは設定を受け入れますが、エ ラーが発生します。ドメインの関連付けが有効でない場合、導入された設定が正しく機能しな い可能性があります。たとえば、VLAN のカプセル化を EPG で使用することが有効でない場 合、導入された設定が正しく機能しない可能性があります。

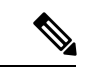

スタティック バインディングを使用しない AEP との EPG アソシエーションは、一方の エンドポイントが同じEPGの下でタギングをサポートし、もう一方のエンドポイントが 同じ EPG 内で VLAN タギングをサポートしないような AEP の下では、EPG をトランク として設定するシナリオで機能させることはできません。EPG で AEPを関連付ける際に は、トランク、アクセス(タグ付き)、またはアクセス(タグなし)として設定できま す。 (注)

# **GUI** を使用して特定のポートに **EPG** を展開するためのドメインおよび **VLAN** の作成

始める前に

- EPG を導入するテナントがすでに作成されていること。
- EPG は特定のポートに静的に導入されます。
- ステップ **1** メニュー バーで、**[**ファブリック(**FABRIC**)**]** > **[**アクセス ポリシー(**Access Policies**)**]** の順に選択しま す。
- ステップ **2 [**ナビゲーション(**Navigation**)**]** ペインで、**[**クイックスタート(**Quick Start**)**]** をクリックします。

ステップ **3 [**作業(**Work**)**]** ペインで、**[**インターフェイスの設定(**Configure Interfaces**)**]** をクリックします。

ステップ **4 [**インターフェイスの設定(**Configure Interfaces**)**]** ダイアログで、以下のアクションを実行します。

- a) **[**ノード タイプ(**Node Type**)**]** で、**[**リーフ(**Leaf**)**]** をクリックします。
- b) **[**ポート タイプ(**Port Type**)**]** で、**[**アクセス(**Access**)**]** をクリックします。
- c) **[**インターフェイス タイプ(**Interface Type**)**]** で、目的のタイプを選択します。
- d) **[**インターフェイス集約タイプ(**Interface Aggregation Type**)**]** で、**[**個別(**Individual**)**]** を選択しま す。
- e) **[**ノード(**Node**)**]** で、**[**ノードの選択(**Select Node**)**]** をクリックし、目的のノードのボックスに チェックを入れて、**[OK]** をクリックします。複数のノードを選択できます。
- f) **[**すべてのスイッチのインターフェイス(**Interfaces For All Switches**)**]** で、目的のインターフェイス の範囲を入力します。
- g) **[**リーフ アクセス ポート ポリシー グループ(**Leaf Access Port Policy Group**)**]** の場合は、**[**リーフ ア クセス ポート ポリシー グループの選択(**Select Leaf Access Port Policy Group**)**]** をクリックします。
- h) **[**リーフ アクセス ポート ポリシー グループの選択(**Select Leaf Access Port Policy Group**)**]** ダイアロ グで、**[**リーフ アクセス ポート ポリシー グループの作成(**Create Leaf Access Port Policy Group**)**]** をクリックします。
- i) **[**リーフ アクセス ポート ポリシー グループの作成(**Create Leaf Access Port Policy Group**)**]** ダイア ログの **[**リンク レベル ポリシー(**Link Level Policy**)**]** で、**[**リンク レベル ポリシーの選択(**Select Link Level Policy**)**]** をクリックします。
- j) リンク レベル ポリシーを選択して **[**選択(**Select**)**]** を選択するか、**[**リンク レベル ポリシーの作成 (**Create Link Level Policy**)**]** をクリックし、必要に応じてフィールドに入力して、**[**保存(**Save**)**]** をクリックします。
- k) [保存 (Save) ] をクリックします。
- ステップ **5** 以下のアクションを実行して、ドメインと VLAN プールを作成します。
	- a) **[**ナビゲーション(**Navigation**)**]** ペインで、**[**物理ドメインと外部ドメイン(**Physical and External Domains**)**]** を展開します。
	- b) **[**物理ドメイン(**Physical Domains**)**]** を右クリックし、適切な**[**物理ドメインの作成(**Create Physical Domain**)**]** を選択します。
	- c) **[**名前(**Name**)**]** に、ドメインの名前を入力します。
	- d) **[VLAN** プール(**VLAN Pool**)**]**で、**[VLAN** プールの作成(**Create VLAN Pool**)**]** を選択し、必要に応 じてフィールドに入力して、**[**送信(**Submit**)**]** をクリックします。
	- e) 目的に応じて、残りのフィールドに入力します。
	- f) [送信(Submit)] をクリックします。
- ステップ **6** メニュー バーで、**[**テナント(**Tenants**)**]** > **[**すべてのテナント(**ALL Tenants**)**]** の順に選択します。
- ステップ **7 [**作業(**Work**)**]** ペインで、目的のテナントをダブルクリックします。
- ステップ **8 [**ナビゲーション(**Navigation**)**]** ペインで、テナント名 > **[**アプリケーション プロファイル(**Application Profiles**)**]** > プロファイル名 > **[**アプリケーション **EPG**(**Application EPGs**)**]** > *EPG* 名を展開し、以下の 操作を実行します。
	- a) **[**ドメイン(**Domains**)(**VM** またはベアメタル)**]** を右クリックし、**[**物理ドメインの関連付けの追加 (**Add Physical Domain Association**)**]** をクリックします。
	- b) **[**物理ドメインの関連付けの追加(**Add Physical Domain Association**)**]** ダイアログで、**[**物理ドメインの プロファイル(**Physical Domain Profile**)**]** ドロップダウン リストから、前に作成したドメインを選択 します。
	- c) [Submit] をクリックします。 AEP は、ノード上の特定のポート、およびドメインに関連付けられます。物理ドメインは VLAN プー ルに関連付けられ、テナントはこの物理ドメインに関連付けられます。

スイッチ プロファイルとインターフェイス プロファイルが作成されます。インターフェイス プロファイ ルのポート ブロックにポリシー グループが作成されます。AEP が自動的に作成され、ポート ブロックお よびドメインに関連付けられます。ドメインは VLAN プールに関連付けられ、テナントはドメインに関連 付けられます。

**12**

# **NX-OS** スタイルの **CLI** を使用した、**EPG** を特定のポートに導入するた めの **AEP**、ドメイン、および **VLAN** の作成

### 始める前に

- EPG を導入するテナントがすでに作成されていること。
- EPG は特定のポートに静的に導入されます。

ステップ **1** VLAN ドメインを作成し、VLAN 範囲を割り当てます。

#### 例:

```
apic1(config)# vlan-domain domP
apic1(config-vlan)# vlan 10
apic1(config-vlan)# vlan 25
apic1(config-vlan)# vlan 50-60
apic1(config-vlan)# exit
```
ステップ **2** インターフェイスポリシーグループを作成し、そのポリシーグループにVLANドメインを割り当てます。

例:

apic1(config)# template policy-group PortGroup apic1(config-pol-grp-if)# vlan-domain member domP

ステップ **3** リーフ インターフェイス プロファイルを作成し、そのプロファイルにインターフェイス ポリシー グルー プを割り当てて、そのプロファイルを適用するインターフェイス ID を割り当てます。

例:

```
apic1(config)# leaf-interface-profile InterfaceProfile1
apic1(config-leaf-if-profile)# leaf-interface-group range
apic1(config-leaf-if-group)# policy-group PortGroup
apic1(config-leaf-if-group)# interface ethernet 1/11-13
apic1(config-leaf-if-profile)# exit
```
ステップ **4** リーフ プロファイルを作成し、そのリーフ プロファイルにリーフ インターフェイス プロファイルを割り 当てて、そのプロファイルを適用するリーフ ID を割り当てます。

例:

```
apic1(config)# leaf-profile SwitchProfile-1019
apic1(config-leaf-profile)# leaf-interface-profile InterfaceProfile1
apic1(config-leaf-profile)# leaf-group range
apic1(config-leaf-group)# leaf 1019
apic1(config-leaf-group)#
```
# **REST API** を使用した、**EPG** を特定のポートに導入するための **AEP**、ド メイン、および **VLAN** の作成

### 始める前に

- EPG を導入するテナントがすでに作成されていること。
- EPG は特定のポートに静的に導入されます。

ステップ1 インターフェイスプロファイル、スイッチプロファイル、および接続エンティティプロファイル (AEP) を作成します。

### 例:

<infraInfra>

```
<infraNodeP name="<switch_profile_name>" dn="uni/infra/nprof-<switch_profile_name>" >
           <infraLeafS name="SwitchSeletor" descr="" type="range">
               <infraNodeBlk name="nodeBlk1" descr="" to_="1019" from_="1019"/>
           </infraLeafS>
         <infraRsAccPortP tDn="uni/infra/accportprof-<interface_profile_name>"/>
     </infraNodeP>
     <infraAccPortP name="<interface_profile_name>"
dn="uni/infra/accportprof-<interface_profile_name>" >
           <infraHPortS name="portSelector" type="range">
             <infraRsAccBaseGrp tDn="uni/infra/funcprof/accportgrp-<port_group_name>" fexId="101"/>
              <infraPortBlk name="block2" toPort="13" toCard="1" fromPort="11" fromCard="1"/>
        </infraHPortS>
    </infraAccPortP>
   <infraAccPortGrp name="<port_group_name>" dn="uni/infra/funcprof/accportgrp-<port_group_name>"
>
          <infraRsAttEntP tDn="uni/infra/attentp-<attach_entity_profile_name>"/>
          <infraRsHIfPol tnFabricHIfPolName="1GHifPol"/>
   </infraAccPortGrp>
   <infraAttEntityP name="<attach_entity_profile_name>"
dn="uni/infra/attentp-<attach_entity_profile_name>" >
        <infraRsDomP tDn="uni/phys-<physical_domain_name>"/>
   </infraAttEntityP>
```
<infraInfra>

ステップ2 ドメインを作成する。

### 例 ·

```
<physDomP name="<physical_domain_name>" dn="uni/phys-<physical_domain_name>">
   <infraRsVlanNs tDn="uni/infra/vlanns-[<vlan_pool_name>]-static"/>
</physDomP>
```
ステップ **3** VLAN 範囲を作成します。

例:

**14**

```
<fvnsVlanInstP name="<vlan_pool_name>" dn="uni/infra/vlanns-[<vlan_pool_name>]-static"
allocMode="static">
    <fvnsEncapBlk name="" descr="" to="vlan-25" from="vlan-10"/>
</fvnsVlanInstP>
```
ステップ **4** ドメインに EPG を関連付けます。

### 例:

```
<fvTenant name="<tenant_name>" dn="uni/tn-" >
   <fvAEPg prio="unspecified" name="<epg_name>" matchT="AtleastOne"
dn="uni/tn-test1/ap-AP1/epg-<epg_name>" descr="">
        <fvRsDomAtt tDn="uni/phys-<physical_domain_name>" instrImedcy="immediate"
resImedcy="immediate"/>
    \langle fvAEPq\rangle</fvTenant>
```
### 重複する **VLAN** の検証

このグローバル機能は、単一の EPG での重複する VLAN プールの関連付けを防止します。 APIC のいずれかの EPG で重複するプールが割り当てられている場合、この機能は有効にでき ません(有効にしようとするとエラーが表示されます)。既存の重複プールが存在しない場合 は、この機能を有効にできます。有効にすると、EPGにドメインを割り当てることを試行し、 そのドメインに、EPG にすでに関連付けられている別のドメインと重複する VLAN プールが 含まれていた場合、設定はブロックされます。

重複する VLAN プールが EPG の下に存在する場合、各スイッチによって EPG に割り当てられ るFDVNIDは非確定的になり、異なるスイッチが異なるVNIDを割り当てる場合があります。 これにより、vPCドメイン内のリーフ間で EPM 同期が失敗する可能性が生じます(EPG 内の すべてのエンドポイントの接続が断続的になります)。また、ユーザーが EPG 間で STP を拡 張している場合、FDVNIDの不一致によりスイッチ間でBPDUがドロップされるため、ブリッ ジング ループが発生する可能性もあります。

### **GUI** を使用した重複 **VLAN** の検証

この手順では、APIC GUI を使用して VLAN のオーバーラップの検証を設定する例を示しま す。

ステップ **1** メニュー バーで、**[**システム(**System**)**]** > **[**システム設定(**System Settings**)**]** を選択します。

ステップ **2** ナビゲーション ペインで、**[**ファブリック ワイドの設定(**Fabric Wide Setting**)**]** を選択します。

- ステップ **3** 作業ウィンドウで、**[EPG VLAN**検証の適用(**EnforceEPG VLAN Validation**)**]**を見つけてオンにします。
	- 重複する VLAN プールがすでに存在し、このパラメータがオンになっている場合、システムはエ ラーを返します。この機能を選択する前に、EPGに重複しないVLANプールを割り当てる必要が あります。 (注)

このパラメータをオンにして、重複する VLAN プールを EPG に追加しようとすると、エラーが 返されます。

ステップ4 [送信 (Submit) ] をクリックします。

### **REST API** を使用した重複 **VLAN** の検証

この手順では、REST API を使用して VLAN の重複の検証を設定する例を示します。

ステップ **1** XML API を使用して検証を有効にするには、この HTTP POST メッセージを送信します。

#### 例:

POST https://apic-ip-address/api/mo/infra/settings.xml

ステップ **2** 次の XML 構造を POST メッセージの本文に含めます。

#### 例 ·

<?xml version="1.0" encoding="UTF-8"?> <infraSetPol validateOverlappingVlans=yes />'

重複するVLANがすでに存在する場合、POST中にエラーメッセージが表示され、重複するVLAN を持つ対応する EPG が示されます。 (注)

<?xml version="1.0" encoding="UTF-8"?><imdata totalCount="1"> <error code="100" text="Validation failed: Vlan ranges for an EPg cannot overlap Dn0=uni/tn-ag/ap-app/epg-e1, "/></imdata>

# 添付されているエンティティプロファイルで複数のイン ターフェイスに **EPG** を導入する

# **AEP**またはインターフェイスポリシーグループを使用したアプリケー ション **EPG** の複数のポートへの導入

APIC の拡張 GUI と REST API を使用して、接続エンティティ プロファイルをアプリケーショ ン EPG に直接関連付けることができます。これにより、単一の構成の接続エンティティ プロ ファイルに関連付けられたすべてのポートに、関連付けられたアプリケーション EPG を導入 します。

APIC REST API または NX-OS スタイルの CLI を使用し、インターフェイス ポリシー グループ を介して複数のポートにアプリケーション EPG を導入できます。

**16**

# **APIC GUI** を使用した **AEP** による複数のインターフェイスへの **EPG** の導 入

短時間でアプリケーションを接続エンティティプロファイルに関連付けて、その接続エンティ ティプロファイルに関連付けられたすべてのポートにEPGを迅速に導入することができます。

### 始める前に

- ターゲット アプリケーション EPG が作成されている。
- AEP での EPG 導入に使用する VLAN の範囲が含まれている VLAN プールが作成されてい る。
- 物理ドメインが作成され、VLAN プールと AEP にリンクされている。
- ターゲットの接続エンティティ プロファイルが作成され、アプリケーション EPG を導入 するポートに関連付けられている。
- ステップ **1** ターゲットの接続エンティティ プロファイルに移動します。
	- a) 使用する接続エンティティ プロファイルのページを開きます。**[**ファブリック(**Fabric**)**]** > **[**アクセス ポリシー(**Access Policies**)**]** > **[**ポリシー(**Policies**)**]** > **[**グローバル(**Global**)**]** > **[**アタッチ可能なアク セス エンティティ プロファイル(**Attachable Access Entity Profiles**)**]** に移動します。
	- b) ターゲットの接続エンティティ プロファイルをクリックして、[Attachable Access Entity Profile] ウィン ドウを開きます。
- ステップ **2** [Show Usage] ボタンをクリックして、この接続エンティティ プロファイルに関連付けられたリーフ スイッ チとインターフェイスを表示します。

この接続エンティティ プロファイルに関連付けられたアプリケーション EPG が、この接続エンティティ プロファイルに関連付けられたすべてのスイッチ上のすべてのポートに導入されます。

ステップ **3** [ApplicationEPGs]テーブルを使用して、この接続エンティティプロファイルにターゲットアプリケーショ ン EPG を関連付けます。アプリケーション EPG エントリを追加するには、[+] をクリックします。各エン トリに次のフィールドがあります。

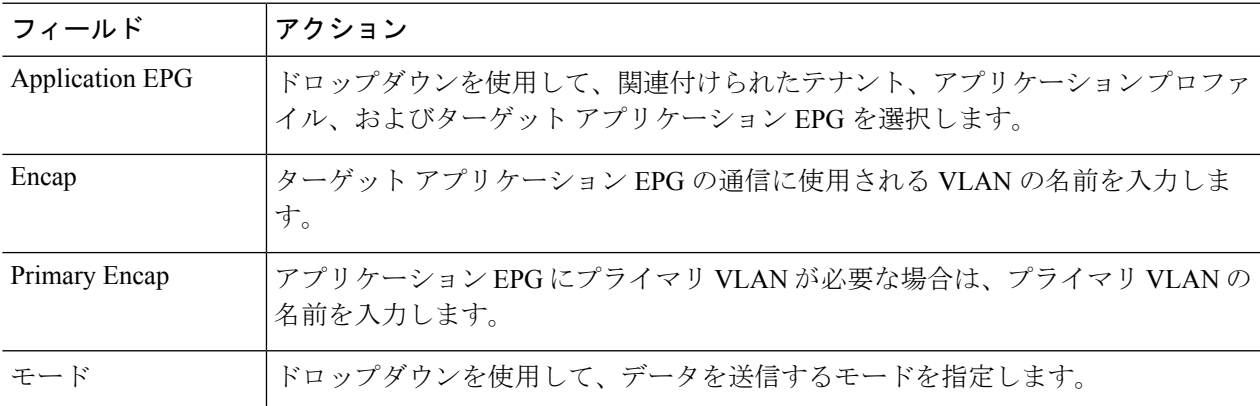

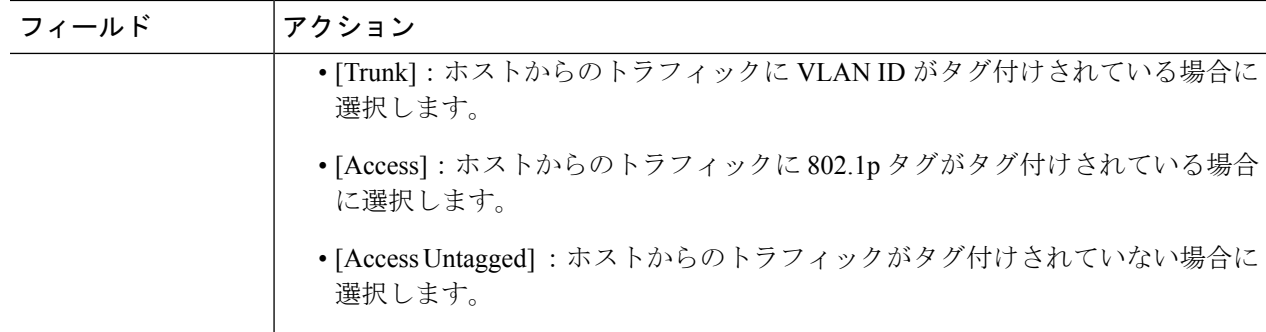

ステップ **4** [Submit] をクリックします。

この接続エンティティ プロファイルに関連付けられたアプリケーション EPG が、この接続エンティティ プロファイルに関連付けられたすべてのスイッチ上のすべてのポートに導入されます。

# **NX-OS** スタイルの **CLI** を使用したインターフェイス ポリシー グループ による複数のインターフェイスへの **EPG** の導入

NX-OS CLI では、接続エンティティ プロファイルを EPG に関連付けることによる迅速な導入 が明示的に定義されていません。代わりにインターフェイス ポリシー グループが定義されて ドメインが割り当てられます。このポリシー グループは、VLAN に関連付けられたすべての ポートに適用され、その VLAN を介して導入されるアプリケーション EPG を含むように設定 されます。

### 始める前に

- ターゲット アプリケーション EPG が作成されている。
- AEP での EPG 導入に使用する VLAN の範囲が含まれている VLAN プールが作成されてい る。
- 物理ドメインが作成され、VLAN プールと AEP にリンクされている。
- ターゲットの接続エンティティ プロファイルが作成され、アプリケーション EPG を導入 するポートに関連付けられている。

ステップ **1** ターゲット EPG をインターフェイス ポリシー グループに関連付けます。

このコマンドシーケンスの例では、VLANドメイン**domain1**とVLAN**1261**に関連付けられたインターフェ イスポリシーグループ**pg3**を指定します。このポリシーグループに関連付けられたすべてのインターフェ イスに、アプリケーション EPG **epg47** が導入されます。

#### 例:

```
apic1# configure terminal
apic1(config)# template policy-group pg3
apic1(config-pol-grp-if)# vlan-domain member domain1
```
**18**

apic1(config-pol-grp-if)# switchport trunk allowed vlan 1261 tenant tn10 application pod1-AP epg epg47

ステップ **2** ターゲット ポートで、アプリケーション EPG に関連付けられたインターフェイス ポリシー グループのポ リシーが導入されたことを確認します。

> 次の**show**コマンドシーケンスの出力例は、ポリシーグループ**pg3**がリーフスイッチ**1017**上のイーサネッ ト ポート **1/20** に導入されていることを示しています。

例:

```
apic1# show run leaf 1017 int eth 1/20
# Command: show running-config leaf 1017 int eth 1/20
# Time: Mon Jun 27 22:12:10 2016
 leaf 1017
    interface ethernet 1/20
     policy-group pg3
     exit
   e^{\alpha t}ifav28-ifc1#
```
# **REST API** を使用した **AEP** による複数のインターフェイスへの **EPG** の導 入

AEPのインターフェイスセレクタを使用して、AEPgの複数のパスを設定できます。以下を選 択できます。

- **1.** ノードまたはノード グループ
- **2.** インターフェイスまたはインターフェイス グループ

インターフェイスは、インターフェイスポリシーグループ(およびinfra:AttEntityP)を 使用します。

**3.** infra:AttEntityP を AEPg に関連付けることで、使用する VLAN を指定する。

infra:AttEntityP は、VLAN が異なる複数の AEPg に関連付けることができます。

3 のように infra:AttEntityP を AEPg に関連付けた場合、1 で選択したノード上の 2 のインター フェイスに、3 で指定した VLAN を使用して AEPg が導入されます。

この例では、AEPg uni/tn-Coke/ap-AP/epg-EPG1 が、ノード 101 および 102 のインターフェイ ス 1/10、1/11、および 1/12 に vlan-102 で導入されます。

始める前に

- •ターゲットアプリケーション EPG (AEPg) を作成する。
- ·接続エンティティプロファイル (AEP)による EPG 導入に使用する VLAN の範囲が含ま れている VLAN プールを作成する。
- 物理ドメインを作成して VLAN プールおよび AEP にリンクさせる。

```
選択したノードとインターフェイスに AEPg を導入するには、次の例のような XML を POST 送信します。
例:
<infraInfra dn="uni/infra">
  <infraNodeP name="NodeProfile">
       <infraLeafS name="NodeSelector" type="range">
         <infraNodeBlk name="NodeBlok" from_="101" to_="102"/>
         <infraRsAccPortP tDn="uni/infra/accportprof-InterfaceProfile"/>
       </infraLeafS>
  </<infraNodeP>
  <infraAccPortP name="InterfaceProfile">
     <infraHPortS name="InterfaceSelector" type="range">
         <infraPortBlk name=" InterfaceBlock" fromCard="1" toCard="1" fromPort="10" toPort="12"/>
         <infraRsAccBaseGrp tDn="uni/infra/funcprof/accportgrp-PortGrp" />
     </infraHPortS>
  </infraAccPortP>
  <infraFuncP>
      <infraAccPortGrp name="PortGrp">
          <infraRsAttEntP tDn="uni/infra/attentp-AttEntityProfile"/>
      </infraAccPortGrp>
  </infraFuncP>
  <infraAttEntityP name="AttEntityProfile" >
      <infraGeneric name="default" >
         <infraRsFuncToEpg tDn="uni/tn-Coke/ap-AP/epg-EPG1" encap="vlan-102"/>
       </infraGeneric>
  </infraAttEntityP>
</infraInfra>
```
# **EPG** 内の分離

## **EPG** 内エンドポイント分離

EPG内エンドポイント分離ポリシーにより、仮想エンドポイントまたは物理エンドポイントが 完全に分離されます。分離を適用した状態で稼働している EPG 内のエンドポイント間の通信 は許可されません。分離を適用した EGP では、多くのクライアントが共通サービスにアクセ スするときに必要な EPG カプセル化の数は低減しますが、相互間の通信は許可されません。

EPG の分離は、すべての Cisco Application Centric Infrastructure (ACI) ネットワーク ドメイン に適用されるか、どれにも適用されないかの、どちらかになります。Cisco ACI ファブリック は接続エンドポイントに直接分離を実装しますが、ファブリックに接続されているスイッチは プライマリ VLAN (PVLAN) タグに従って分離規則を認識します。

**20**

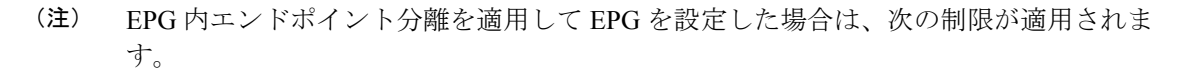

- 分離を適用した EPG 全体のすべてのレイヤ 2 エンドポイント通信がブリッジ ドメイ ン内にドロップされます。
- 分離を適用した EPG 全体のすべてのレイヤ 3 エンドポイント通信が同じサブネット 内にドロップされます。
- トラフィックが、分離が適用されている EPG から分離が適用されていない EPG に流 れている場合、QoS CoS の優先順位設定の保持はサポートされません。

BPDU は、EPG 内分離が有効になっている EPG を介して転送されません。したがって、Cisco ACI 上の独立した EPG にマッピングされている VLAN でスパニング ツリーを実行する外部レ イヤ 2 ネットワークを接続すると、Cisco ACI は外部ネットワークのスパニング ツリーがレイ ヤ2ループを検出できなくなる可能性があります。この問題を回避するには、これらのVLAN 内の Cisco ACI と外部ネットワーク間に単一の論理リンクのみを設定します。

## ベア メタル サーバの **EPG** 内分離

 $\begin{picture}(20,20) \put(0,0){\line(1,0){10}} \put(15,0){\line(1,0){10}} \put(15,0){\line(1,0){10}} \put(15,0){\line(1,0){10}} \put(15,0){\line(1,0){10}} \put(15,0){\line(1,0){10}} \put(15,0){\line(1,0){10}} \put(15,0){\line(1,0){10}} \put(15,0){\line(1,0){10}} \put(15,0){\line(1,0){10}} \put(15,0){\line(1,0){10}} \put(15,0){\line(1$ 

### ベア メタル サーバの **EPG** 内分離

EPG 内エンドポイント分離のポリシーは、ベア メタル サーバなどの直接接続されているエン ドポイントに適用できます。

次のような使用例があります。

- バックアップ クライアントは、バックアップ サービスにアクセスするための通信要件は 同じですが、相互に通信する必要はありません。
- ロードバランサの背後にあるサーバの通信要件は同じですが、それらのサーバを相互に分 離すると、不正アクセスや感染のあるサーバに対して保護されます。

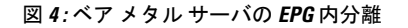

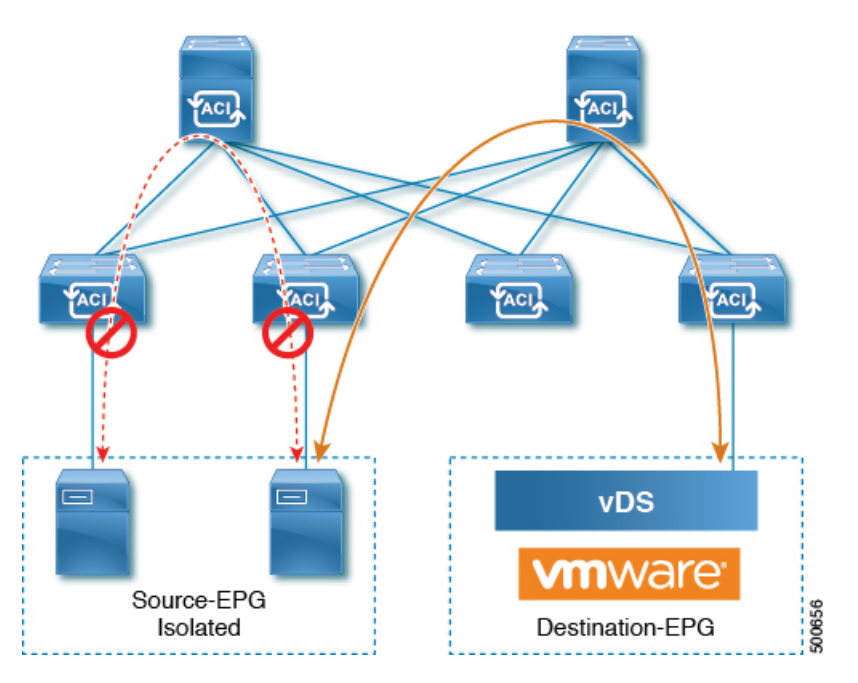

ベア メタル の EPG 分離はリーフ スイッチで適用されます。ベア メタル サーバは VLAN カプ セル化を使用します。ユニキャスト、マルチキャスト、およびブロードキャストのすべてのト ラフィックが、分離が適用された EPG 内でドロップ(拒否)されます。ACI ブリッジ ドメイ ンには、分離された EPG と通常の EPG を混在させることができます。分離された EPG それぞ れには、VLAN 間トラフィックを拒否する複数の VLAN を指定できます。

### **GUI** を使用したベア メタル サーバ の **EPG** 内分離の設定

EPG が使用するポートは、リーフ スイッチにベア メタル サーバを直接接続するために使用す る物理ドメイン内のベア メタル サーバと関連付ける必要があります。

#### 手順の概要

- **1.** テナントで、[Application Profile] を右クリックし、[Create Application EPG] ダイアログボッ クスを開いて次の操作を実行します。
- **2.** [Leaves/Paths] ダイアログボックスで、次の操作を実行します。

### 手順の詳細

- ステップ **1** テナントで、[ApplicationProfile] を右クリックし、[Create Application EPG] ダイアログ ボックスを開いて次 の操作を実行します。
	- a) [Name] フィールドに、EPG の名前 (intra EPG-deny) を追加します。
	- b) [Intra EPG Isolation] で、[Enforced] をクリックします。
	- c) [Bridge Domain] フィールドで、ドロップダウン リストからブリッジ ドメイン(bd1)を選択します。
	- d) [Statically Link with Leaves/Paths] チェックボックスをオンにします。

- e) [Next] をクリックします。
- ステップ **2** [Leaves/Paths] ダイアログボックスで、次の操作を実行します。
	- a) [Path] セクションで、ドロップダウン リストからトランク モードでのパス (Node-107/eth1/16) を選択 します。
		- セカンダリ VLAN の [Port Encap](vlan-102)を指定します。
		- ベア メタル サーバがリーフ スイッチに直接接続されている場合、Port Encap のセカンダリ VLAN のみが指定されます。 (注)

プライマリ VLAN の [Primary Encap] (vlan-103) を指定します。

- b) [Update] をクリックします。
- c) [Finish] をクリックします。

### **NX-OS** スタイルの **CLI** を使用したベア メタル サーバ の **EPG** 内分離の設定

### 手順の概要

- **1.** CLI で、EPG 内分離 EPG を作成します。
- **2.** 設定を確認します。

### 手順の詳細

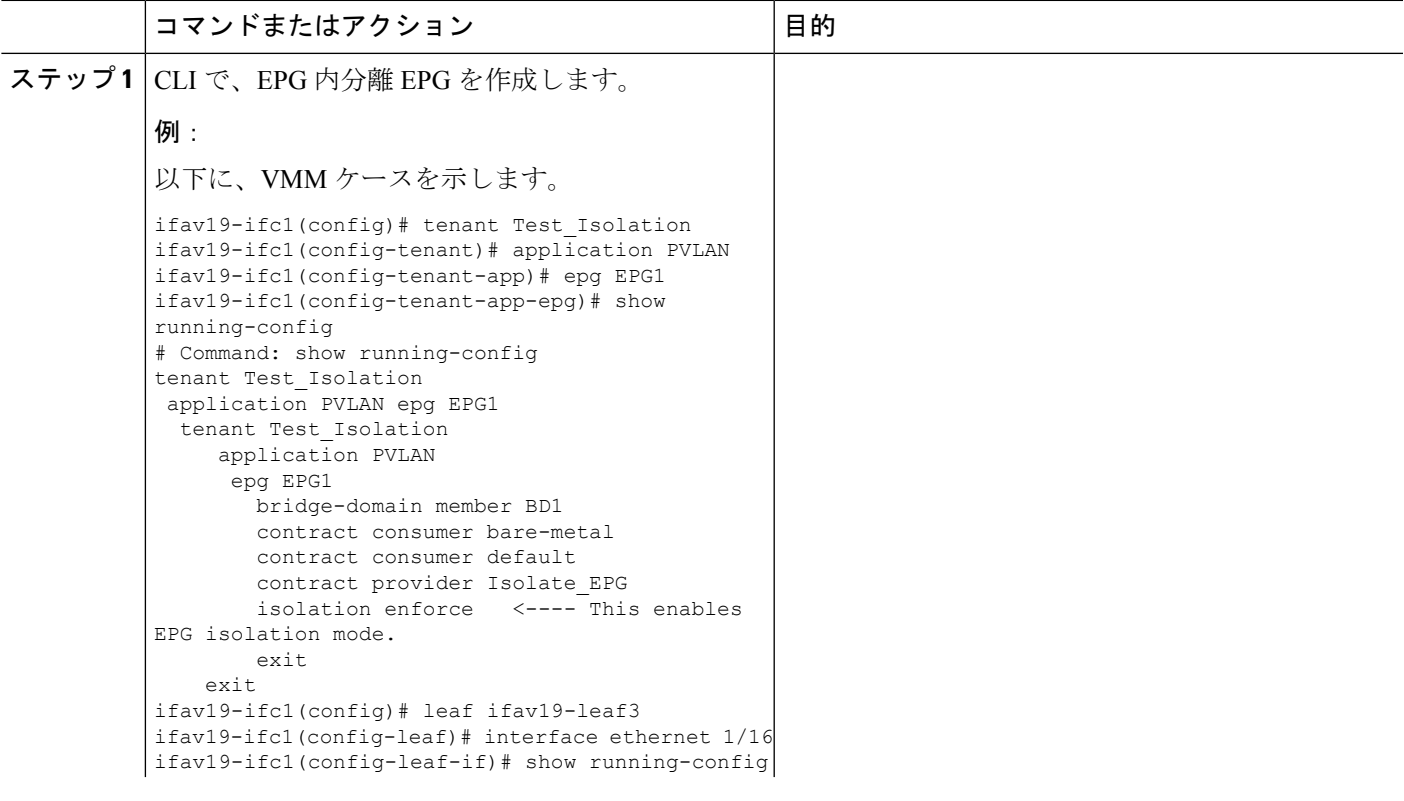

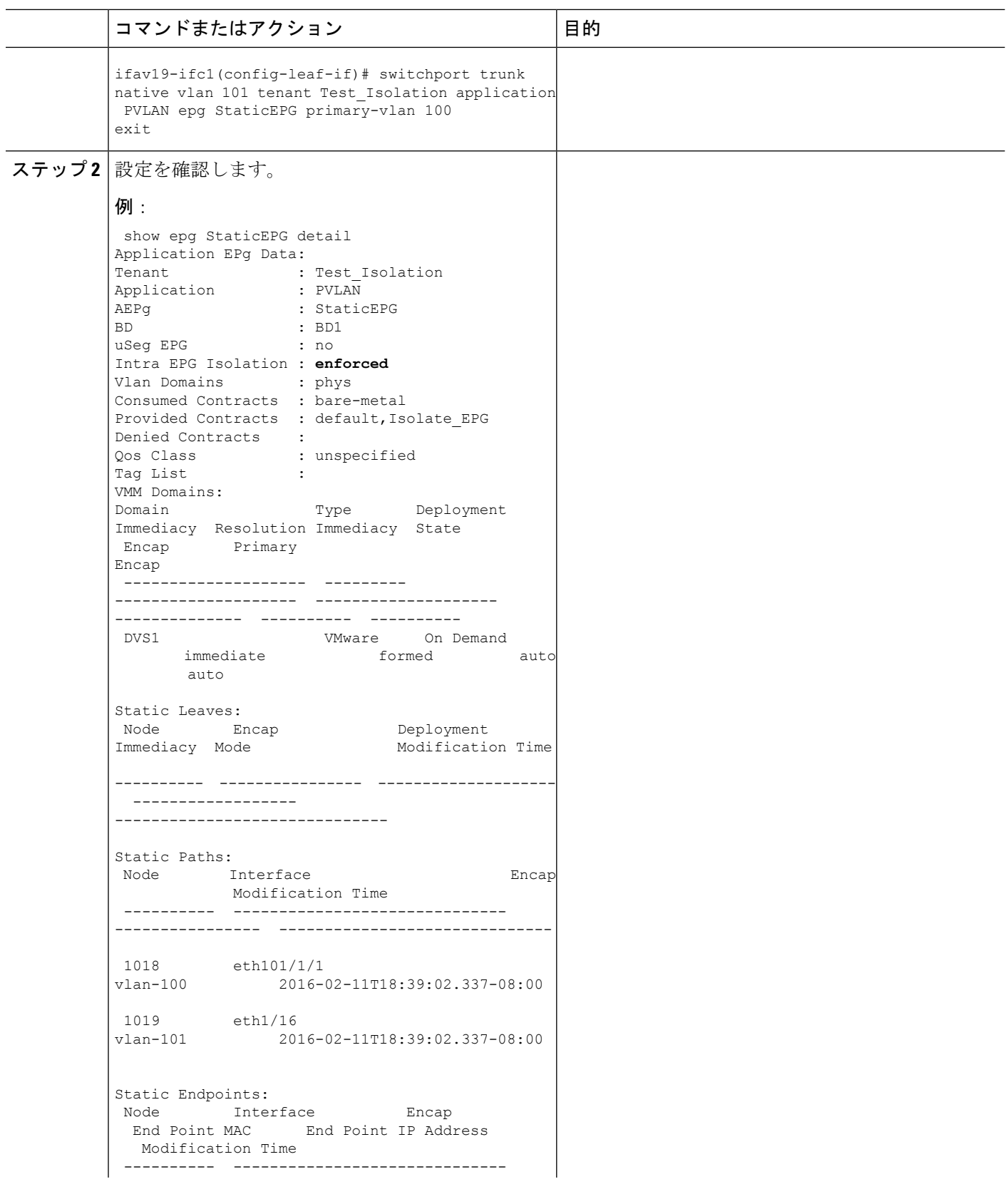

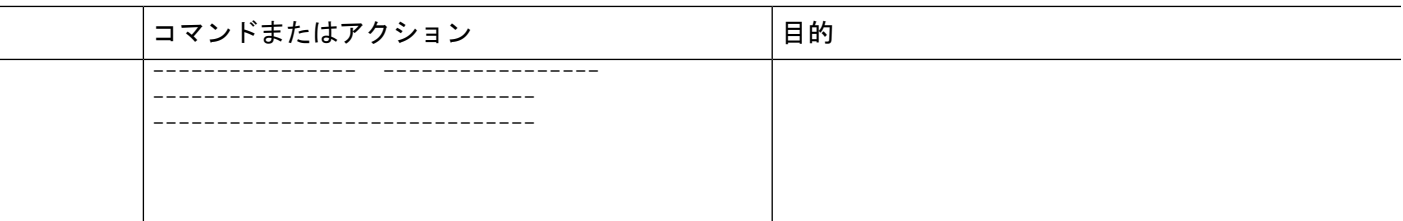

### **REST API** を使用したベア メタル サーバのイントラ **EPG** 分離の設定

### 始める前に

EPG が使用するポートは、物理ドメイン内のベア メタル サーバ インターフェイスに関連付け られている必要があります。

### 手順の概要

- **1.** XML API を使用してアプリケーションを展開するには、次の HTTP POST メッセージを送 信します。
- **2.** 次の XML 構造を POST メッセージの本文に含めます。

### 手順の詳細

ステップ **1** XML API を使用してアプリケーションを展開するには、次の HTTP POST メッセージを送信します。

例:

POST https://*apic-ip-address*/api/mo/uni/tn-ExampleCorp.xml

ステップ **2** 次の XML 構造を POST メッセージの本文に含めます。

### 例:

```
<fvTenant name="Tenant_BareMetal" >
  <fvAp name="Web">
    <fvAEPg name="IntraEPGDeny" pcEnfPref="enforced">
          <!-- pcEnfPref="enforced" ENABLES ISOLATION-->
          <fvRsBd tnFvBDName="bd" />
          <fvRsDomAtt tDn="uni/phys-Dom1" />
          <!-- PATH ASSOCIATION -->
          <fvRsPathAtt tDn="topology/pod-1/paths-1017/pathep-[eth1/2]" encap="vlan-51"
primaryEncap="vlan-100" instrImedcy='immediate'/>
    \langle fvAEPq>
 </fvAp>
</fvTenant>
```
### **VMware VDS** または **Microsoft Hyper-V** 仮想スイッチの **EPG** 分離

EPG 内分離は、同じベース EPG またはマイクロセグメント (uSeg) EPG にある物理または仮 想エンドポイントデバイスが相互に通信しないようにするオプションです。デフォルトでは、 同じEPGに含まれるエンドポイントデバイスは互いに通信することができます。しかし、EPG 内のエンドポイント デバイスの別のエンドポイント デバイスからの完全な分離が望ましい状 況が存在します。たとえば、同じ EPG 内のエンドポイント VM が複数のテナントに属してい る場合、またはウイルスが広がるのを防ぐために、EPG内の分離を実行することができます。

Cisco ApplicationCentric Infrastructure(ACI)仮想マシンマネージャ(VMM)ドメインは、EPG 内分離が有効になっている EPG ごとに、VMware VDS または Microsoft Hyper-V 仮想スイッチ で分離 PVLAN ポート グループを作成します。ファブリック管理者がプライマリ カプセル化 を指定するか、または EPG と VMM ドメインの関連付け時にファブリックが動的にプライマ リ カプセル化を指定します。ファブリック管理者が VLAN pri 値とVLAN-sec 値を静的に選択 すると、VMM ドメインによって VLAN-pri と VLAN-sec がドメイン プール内のスタティック ブロックの一部であることが検証されます。

プライマリ カプセル化は、EPG VLAN ごとに定義されます。EPG 内分離にプライマリ カプセ ル化を使用するには、次のいずれかの方法で展開する必要があります。

- プライマリ VLAN とセカンダリ VLAN で定義されたポートを異なるスイッチに分離しま す。EPGVLANはスイッチごとに作成されます。ポートカプセル化があり、EPGのスイッ チ上のスタティック ポートのみの場合、プライマリ カプセル化は関連付けられません。
- ポートカプセル化のみを使用するスタティックポートには別のカプセル化を使用します。 これにより、プライマリカプセル化が関連付けられていない2番目のEPG VLANが作成さ れます。

次の例では、プライマリ VLAN-1103 を持つ2つのインターフェイス (Eth1/1、Eth1/3) の 出力トラフィックを考慮します。Eth1/1ポート カプセル化が VLAN-1132 に(VLAN-1130 から)変更されたため、Eth1/3とセカンダリ VLAN を共有しません。

**Port encap with VLAN-1130 on Eth1/1** Eth1/1: Port Encap only VLAN-1130 Eth1/6: Primary VLAN-1103 and Secondary VLAN-1130

fab2-leaf3# show vlan id 53 ext

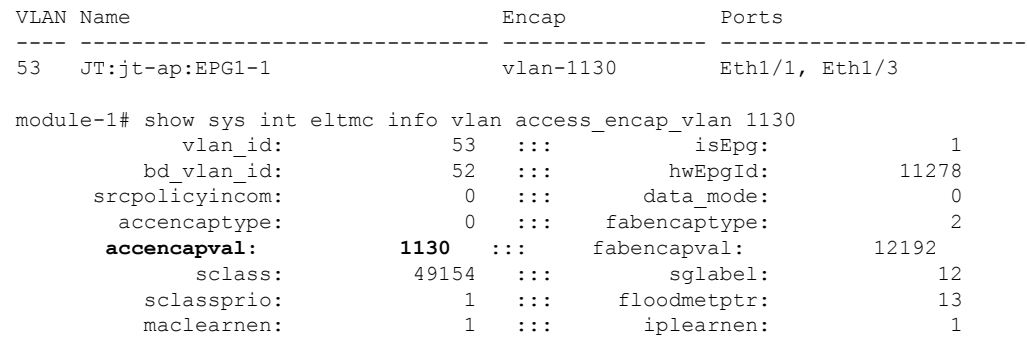

**26**

I

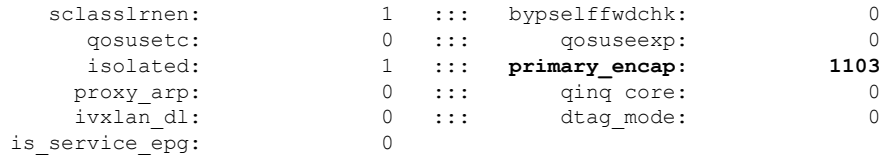

#### **Port encap changed to VLAN-1132 on Eth1/1**

fab2-leaf3# show vlan id 62 ext

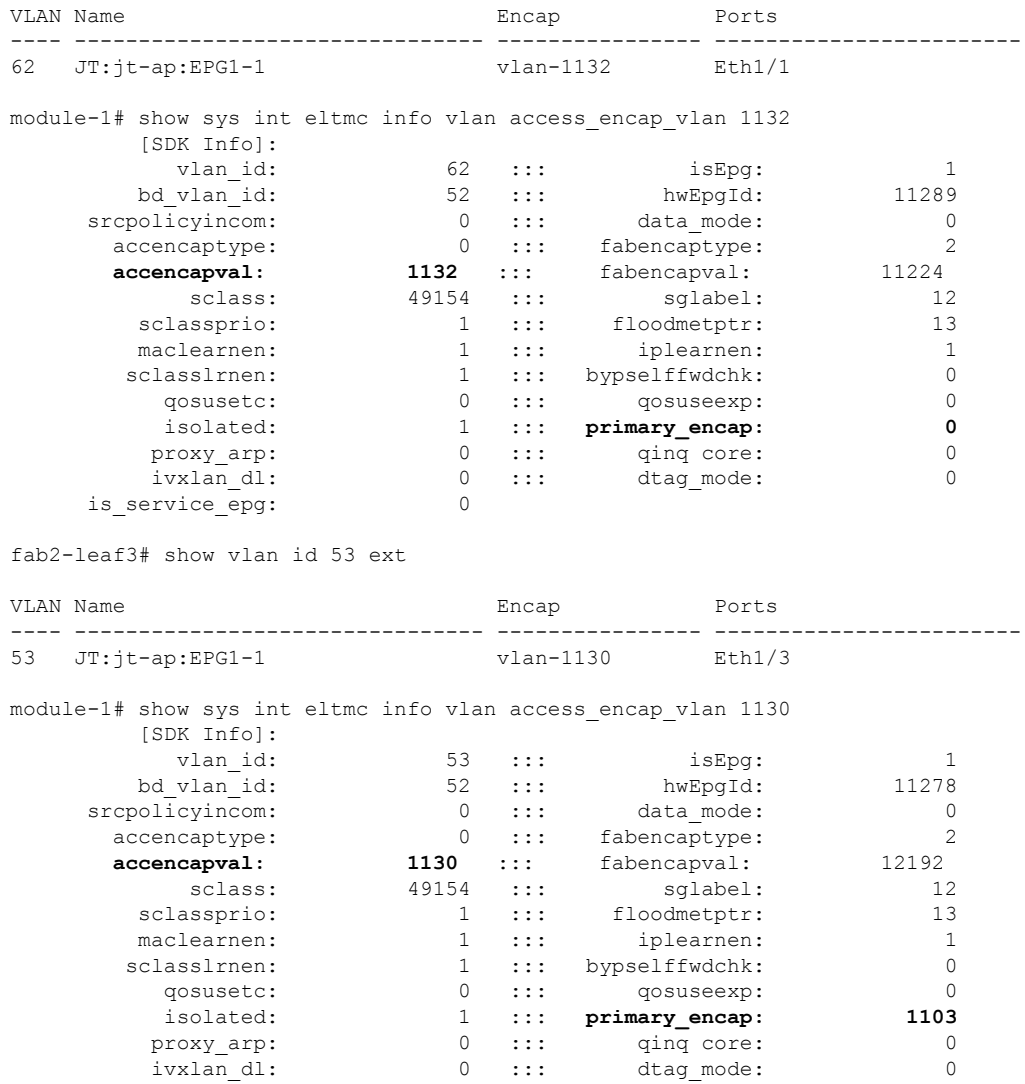

(注)

- イントラ EPG 隔離が強制されない場合、設定で指定されていても VLAN-pri 値は無 視されます。
	- EDM UCSM 統合を使用した VMware 分散仮想スイッチ(DVS)ドメインが失敗する ことがあります。ドメインに接続されているエンドポイントグループ(EPG)でEPG 内分離を設定し、プライベート VLAN をサポートしない UCSM Mini 6324 を使用す ると、ドメインに障害が発生します。

BPDU は、EPG 内分離が有効になっている EPG を介して転送されません。したがって、Cisco ACI 上の独立した EPG にマッピングされている VLAN でスパニング ツリーを実行する外部レ イヤ 2 ネットワークを接続すると、Cisco ACI は外部ネットワークのスパニング ツリーがレイ ヤ2ループを検出できなくなる可能性があります。この問題を回避するには、これらのVLAN 内の Cisco ACI と外部ネットワーク間に単一の論理リンクのみを設定します。

VMware VDS または Microsoft Hyper-V 仮想スイッチの VLAN-pri/VLAN-sec ペアは、EPG とド メインの関連付け中にVMMドメインごとに選択されます。EPG内隔離EPGに作成されたポー ト グループは PVLAN に設定されたタイプでタグ付けされた VLAN-sec を使用します。VMware VDS または Microsoft Hyper-V 仮想スイッチおよびファブリックは、VLAN-pri/VLAN-sec カプ セル化をスワップします。

- Cisco ACI ファブリックから VMware VDS または Microsoft Hyper-V 仮想スイッチへの通信 は VLAN-pri を使用します。
- VMware VDS または Microsoft Hyper-V 仮想スイッチから Cisco ACI ファブリックへの通信 は VLAN-sec を使用します。

**28**

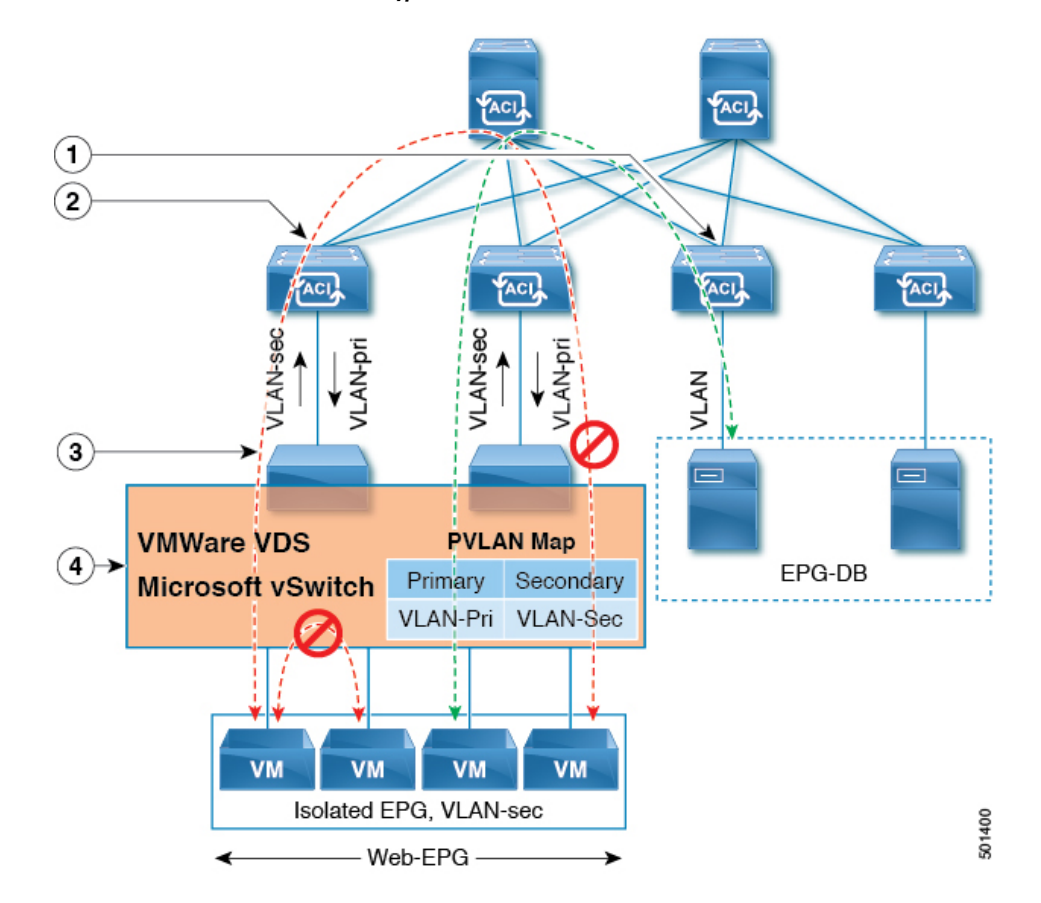

図 **<sup>5</sup> : VMware VDS** または **Microsoft Hyper-V** 仮想スイッチの **EPG** 分離

この図に関する次の詳細に注意してください。

- **1.** EPG-DB は Cisco ACI リーフスイッチに VLAN トラフィックを送信します。Cisco ACI 出力 リーフ スイッチは、プライマリ VLAN(PVLAN)タグを使用してトラフィックをカプセ ル化し、Web-EPG エンドポイントに転送します。
- **2.** VMware VDS または Microsoft Hyper-V 仮想スイッチは、VLAN-sec を使用して Cisco ACI リーフスイッチにトラフィックを送信します。Web-EPG内のすべてのVLAN内トラフィッ クに対して分離が適用されるため、CiscoACIリーフスイッチはすべてのEPG内トラフィッ クをドロップします。
- **3.** Cisco ACI リーフスイッチへの VMware VDS または Microsoft Hyper-V 仮想スイッチ VLAN-sec アップリンクが分離トランク モードです。Cisco ACI リーフ スイッチは、VMware VDS ま たは Microsoft Hyper-V 仮想スイッチへのダウンリンク トラフィックに VLAN-pri を使用し ます。
- **4.** PVLAN マップは、VMware VDS または Microsoft Hyper-V 仮想スイッチおよび Cisco ACI リーフスイッチで設定されます。WEB-EPGからのVMトラフィックはVLAN-sec内でカプ セル化されます。VMware VDS または Microsoft Hyper-V 仮想スイッチは PVLAN タグに 従ってローカルの WEB 内 EPG VM トラフィックを拒否します。すべての内部 ESXi ホス トまたは Microsoft Hyper-V ホスト VM トラフィックは、VLAN-Sec を使用して Cisco ACI リーフ スイッチに送信されます。

#### 関連情報

Cisco ACI仮想エッジ環境でのEPG内分離の設定については、*Cisco ACI Virtual [EdgeConfiguration](https://www.cisco.com/c/en/us/support/cloud-systems-management/application-policy-infrastructure-controller-apic/tsd-products-support-series-home.html) [Guide](https://www.cisco.com/c/en/us/support/cloud-systems-management/application-policy-infrastructure-controller-apic/tsd-products-support-series-home.html)* の「Intra-EPG Isolation Enforcement for Cisco ACI Virtual Edge」の章を参照してください。

### **GUI** を使用した **VMware VDS** または **Microsoft Hyper-V** の **EPG** 内分離の設定

### 手順の概要

- **1.** Cisco APIC にログインします。
- **2. Tenants** > *tenant* を選択します。
- **3.** 左側のナビゲーションウィンドウで、**[**アプリケーションプロファイル**]**フォルダと適切な アプリケーション プロファイルを展開します。
- **4. Application EPGs** フォルダを右クリックし、**Create Application EPG** を選択します。
- **5. Create Application EPG** ダイアログ ボックスで、次の手順を実行します:
- **6. Update** をクリックし、**Finish** をクリックします。

### 手順の詳細

- ステップ **1** Cisco APIC にログインします。
- ステップ **2 Tenants** > *tenant* を選択します。
- ステップ **3** 左側のナビゲーションウィンドウで、**[**アプリケーションプロファイル**]**フォルダと適切なアプリケーショ ン プロファイルを展開します。
- ステップ **4 Application EPGs** フォルダを右クリックし、**Create Application EPG** を選択します。
- ステップ **5 Create Application EPG** ダイアログ ボックスで、次の手順を実行します:
	- a) **Name** フィールドに EPG 名を追加します。
	- b) **Intra EPG Isolation** エリアで、**Enforced** をクリックします。
	- c) **Bridge Domain** フィールドで、ドロップダウン リストからブリッジ ドメインを選択します。
	- d) EPG をベア メタル/物理ドメイン インターフェイスまたは VM ドメインに関連付けます。

• VM ドメインの場合、[Associate to VM Domain Profiles] チェックボックスをオンにします。

• ベア メタルの場合、[Statically Link with Leaves/Paths] チェックボックスをオンにします。

- e) [Next] をクリックします。
- f) **Associated VM Domain Profiles** エリアで、**+** アイコンをクリックします。
- g) **Domain Profile** プロファイルのドロップダウン リストから、適切な VMM ドメインを選択します。

スタティックの場合、**Port Encap (or Secondary VLAN for Micro-Seg)** フィールドでセカンダリ VLAN を指定し、**PrimaryVLANforMicro-Seg**フィールドで、プライマリVLANを指定します。Encapフィー ルドを空白のままにすると、値が動的に割り当てられます。

(注) スタティックの場合、スタティック VLAN を VLAN プールで使用できる必要があります。

**30**

ステップ **6 Update** をクリックし、**Finish** をクリックします。

## **NX-OS** スタイル **CLI** を使用した **VMware VDS** または **Microsoft Hyper-V** の **EPG** 内分離の設 定

手順の概要

- **1.** CLI で、EPG 内分離 EPG を作成します。
- **2.** 設定を確認します。

### 手順の詳細

ステップ **1** CLI で、EPG 内分離 EPG を作成します。

### 例:

次の例は VMware VDSの場合です:

```
apic1(config)# tenant Test_Isolation
apic1(config-tenant)# application PVLAN
apic1(config-tenant-app)# epg EPG1
apic1(config-tenant-app-epg)# show running-config
# Command: show running-config tenant Tenant VMM application Web epg intraEPGDeny
 tenant Tenant_VMM
   application Web
      epg intraEPGDeny
       bridge-domain member VMM_BD
        vmware-domain member PVLAN encap vlan-2001 primary-encap vlan-2002 push on-demand
       vmware-domain member mininet
         exit
        isolation enforce
        exit
      exit
    exit
apic1(config-tenant-app-epg)#
```
### 例:

次の例は、Microsoft Hyper-V 仮想スイッチを示します。

```
apic1(config)# tenant Test_Isolation
apic1(config-tenant)# application PVLAN
apic1(config-tenant-app)# epg EPG1
apic1(config-tenant-app-epg)# show running-config
# Command: show running-config tenant Tenant VMM application Web epg intraEPGDeny
 tenant Tenant_VMM
   application Web
     epg intraEPGDeny
       bridge-domain member VMM_BD
       microsoft-domain member domain1 encap vlan-2003 primary-encap vlan-2004
       microsoft-domain member domain2
         exit
       isolation enforce
       exit
     exit
   exit
```
apic1(config-tenant-app-epg)#

### ステップ **2** 設定を確認します。

### 例:

```
show epg StaticEPG detail
Application EPg Data:
Tenant : Test Isolation
Application : PVLAN
AEPg : StaticEPG
BD : VMM_BD
uSeg EPG : no
Intra EPG Isolation : enforced
Vlan Domains : VMM
Consumed Contracts : VMware_vDS-Ext
Provided Contracts : default, Isolate EPG
Denied Contracts :
Qos Class : unspecified
Tag List :
VMM Domains:
Domain Type Deployment Immediacy Resolution Immediacy State Encap
    Primary
Encap
   -------------------- --------- -------------------- -------------------- --------------
---------- ----------
DVS1 VMware On Demand immediate formed auto
      auto
Static Leaves:
Node Encap Deployment Immediacy Mode Modification Time
---------- ---------------- -------------------- ------------------ ------------------------------
Static Paths:<br>Node
     Interface The Encap Encap Modification Time
---------- ------------------------------ ---------------- ------------------------------
1018 eth101/1/1 vlan-100 2016-02-11T18:39:02.337-08:00
1019 eth1/16 vlan-101 2016-02-11T18:39:02.337-08:00
Static Endpoints:
Node Interface Encap End Point MAC End Point IP Address
Modification Time
---------- ------------------------------ ---------------- -----------------
------------------------------ ------------------------------
Dynamic Endpoints:
Encap: (P):Primary VLAN, (S):Secondary VLAN
Node Interface Encap End Point MAC End Point IP Address
 Modification Time
 ---------- ------------------------------ ---------------- -----------------
------------------------------ ------------------------------
1017 eth1/3 vlan-943(P) 00:50:56:B3:64:C4 ---
2016-02-17T18:35:32.224-08:00
                         vlan-944(S)
```
### **REST API** を使用した **VMware VDS** または **Microsoft Hyper-V** バーチャル スイッチの **EPG** 内 の分離の設定

### 手順の概要

- **1.** XML API を使用してアプリケーションを展開するには、次の HTTP POST メッセージを送 信します。
- **2.** VMware VDS または Microsoft Hyper-V 仮想スイッチデプロイメントの場合は、POST メッ セージの本文に次の XML 構造のいずれかを含めます。

### 手順の詳細

ステップ **1** XML API を使用してアプリケーションを展開するには、次の HTTP POST メッセージを送信します。

例:

POST https://*apic-ip-address*/api/mo/uni/tn-ExampleCorp.xml

ステップ **2** VMware VDS または Microsoft Hyper-V 仮想スイッチデプロイメントの場合は、POST メッセージの本文に 次の XML 構造のいずれかを含めます。

### 例:

次の例は、VMware VDS の場合です。

```
<fvTenant name="Tenant_VMM" >
 <fvAp name="Web">
   <fvAEPg name="IntraEPGDeny" pcEnfPref="enforced">
         <!-- pcEnfPref="enforced" ENABLES ISOLATION-->
          <fvRsBd tnFvBDName="bd" />
          <!-- STATIC ENCAP ASSOCIATION TO VMM DOMAIN-->
          <fvRsDomAtt encap="vlan-2001" instrImedcy="lazy" primaryEncap="vlan-2002"
resImedcy="immediate" tDn="uni/vmmp-VMware/dom-DVS1">
   </fvAEPg>
</fvAp>
</fvTenant>
```
### 例:

```
次の例は、Microsoft Hyper-V の仮想スイッチの場合です。
```

```
<fvTenant name="Tenant_VMM" >
 <fvAp name="Web">
   <fvAEPg name="IntraEPGDeny" pcEnfPref="enforced">
          <!-- pcEnfPref="enforced" ENABLES ISOLATION-->
          <fvRsBd tnFvBDName="bd" />
         <!-- STATIC ENCAP ASSOCIATION TO VMM DOMAIN-->
       <fvRsDomAtt tDn="uni/vmmp-Microsoft/dom-domain1">
<fvRsDomAtt encap="vlan-2004" instrImedcy="lazy" primaryEncap="vlan-2003"
resImedcy="immediate" tDn="uni/vmmp-Microsoft/dom-domain2">
   </fvAEPg>
\langle fvAp>
</fvTenant>
```
### **Cisco ACI Virtual Edge** での **EPG** 内分離の適用

デフォルトでは、EPGに属するエンドポイントは契約が設定されていなくても相互に通信でき ます。ただし、相互に、EPG 内のエンドポイントを特定できます。たとえば、EPG 内でウイ ルスや他の問題を持つ VM が EPG の他の VM に影響を及ぼすことがないように、エンドポイ ント分離を適用するのが望ましい場合があります。

アプリケーション内のすべてのエンドポイントに分離を設定することも、いずれにも設定しな いこともできます。一部のエンドポイントに分離を設定し、他のエンドポイントに設定しない 方法は使用できません。

EPG 内のエンドポイントを分離しても、エンドポイントが別の EPG 内のエンドポイントと通 信できるようにするコントラクトには影響しません。

VLAN モードで Cisco ACI Virtual Edge ドメインと関連付けられている EPG での EPG内分 離の適用はサポートされていません。このような EPG で EPG 内の分離を適用しようとす ると、エラーがトリガーされます。 (注)

Cisco ACI Virtual Edge マイクロセグメント (uSeg) EPG で EPG 内分離を使用することは現 在のところサポートされていません。 (注)

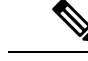

VXLAN カプセル化を使用し、EPG 内分離が適用されている Cisco ACI Virtual Edge EPG では、プロキシ ARP はサポートされていません従って、Cisco ACI Virtual Edge EPG 間で 契約が設定されていても、EPG 内分離された EPG 間でサブネット間通信を行うことはで きません。(VXLAN)。 (注)

### **GUI** を使用した **Cisco ACI Virtual Edge** の **EPG** 内分離の設定

この手順に従って、EPG のエンドポイントが相互に分離されている EPG を作成します。

EPG が使用するポートは VM マネージャ(VMM)のいずれかに属している必要があります。

**34**

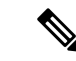

この手順は、EPG の作成時に EPG 内のエンドポイントを分離することを前提としていま す。既存の EPG 内のエンドポイントを分離するには、Cisco APIC 内の EPG を選択し、 [Properties] ペインの [Intra EPG Isolation] 領域で [Enforced] を選択して [SUBMIT] をクリッ クします。 (注)

### 始める前に

VXLAN 関連の設定が Cisco ACI Virtual Edge VMM ドメインに存在すること、特に Cisco ACI Virtual Edge ファブリック全体のマルチキャスト アドレスとマルチキャスト アドレスのプール (EPG ごとに 1 つ) が存在することを確認します。

- ステップ **1** Cisco APIC にログインします。
- ステップ **2** [Tenants] を選択してテナントのフォルダを展開し、[Application Profiles] フォルダを展開します。
- ステップ **3** アプリケーション プロファイルを右クリックし、[Create Application EPG] を選択します。
- ステップ **4** [Create Application EPG] ダイアログボックスで、次の手順を実行します。
	- a) [Name] フィールドに EPG 名を入力します。
	- b) [Intra EPG Isolation] 領域で、[Enforced] をクリックします。
	- c) [Bridge Domain] ドロップダウン リストから、ブリッジ ドメインを選択します。
	- d) [Associate to VM Domain Profiles] チェックボックスをオンにします。
	- e) [Next] をクリックします。
	- f) **Associate VM Domain Profiles** エリアで、次の手順に従います:
		- **+** (プラス) アイコンをクリックし、**Domain Profile** ドロップダウンリストから、対象とする Cisco ACI Virtual Edge VMM ドメインを選択します。
		- **Switching Mode** ドロップダウンリストリストから、**AVE** を選択します。
		- **Encap Mode** ドロップダウンリストから **VXLAN** または **Auto** を選択します。

**Auto** を選択したら、Cisco ACI Virtual Edge VMM ドメインのカプセル化モードが VXLAN になっ ていることを確認します。

- (オプション) セットアップに適した他の設定オプションを選択します。
- g) [Update] をクリックし、[Finish] をクリックします。

### 次のタスク

統計情報を選択して表示すると、エンドポイントが関与する問題の診断に役立ちます。このガ イドの [Tenants] タブの下で、Cisco ACI Virtual Edge の分離されたエンドポイントの統計情報を 選択する (36 ページ) と [Tenents] タブの下で Cisco ACI Virtual Edge の分離されたエンドポ イントの統計情報を表示する (36 ページ) を参照してください。

### **[Tenants]**タブの下で、**Cisco ACI Virtual Edge**の分離されたエンドポイントの統計情報を選 択する

Cisco ACI Virtual Edge で EPG 内分離を設定した場合、拒否された接続数、受信パケット数、 送信済みマルチキャストパケット数などのエンドポイントの統計情報を表示する前に、それら を選択する必要があります。その後、統計情報を表示できます。

- ステップ **1** Cisco APIC にログインします。
- ステップ **2 [Tenants]** > *[tenant]* の順に選択します。
- ステップ **3** テナントのナビゲーション ウィンドウで、**Application Profiles**、*profile*、および **Application EPGs** フォル ダを展開し、表示するエンドポイント統計情報を含む EPG を選択します。
- ステップ **4** EPG の [Properties] 作業ペインで、[Operational] タブをクリックして EPG 内のエンドポイントを表示しま す。
- ステップ **5** エンドポイントをダブルクリックします。
- ステップ **6** エンドポイントの [Properties] ダイアログボックスで、[Stats] タブをクリックし、チェック アイコンをク リックします。
- ステップ **7 Select Stats** ダイアログボックスの **Available** ペインで、エンドポイントについて表示する統計情報を選択 し、右向き矢印を使用してそれらの情報を **Selected** ペインに移動します。
- ステップ **8** [送信(Submit)] をクリックします。

### **[Tenents]** タブの下で **Cisco ACI Virtual Edge** の分離されたエンドポイントの統計情報を表 示する

Cisco ACI Virtual Edge で EPG 内分離を設定していた場合には、エンドポイントの統計情報を 選択すると、確認することができるようになります。

### 始める前に

分離エンドポイントについて表示する統計情報を選択しておく必要があります。手順について は、このガイドの [Tenants] タブの下で、Cisco ACI Virtual Edge の分離されたエンドポイントの 統計情報を選択する (36 ページ) を参照してください。

- ステップ **1** Cisco APIC にログインします。
- ステップ **2 [Tenants]** > *[tenant]* の順に選択します。
- ステップ **3** テナントのナビゲーション ウィンドウで、**Application Profiles**、*profile*、および **Application EPGs** フォル ダを展開し、表示の必要な統計情報があるエンドポイントを含んでいる EPG を選択します。
- ステップ **4** EPG の [Properties] 作業ペインで、[Operational] タブをクリックして EPG 内のエンドポイントを表示しま す。
- ステップ5 統計情報を表示するエンドポイントをダブルクリックします。
- ステップ **6** エンドポイントの **Properties** 作業ウィンドウで、**Stats** タブをクリックします。

**36**

作業ウィンドウに、先ほど選択した統計情報が表示されます。作業ウィンドウの左上で、テーブルビュー アイコンやチャート ビュー アイコンをクリックして、ビューを変更できます。

### **[Virtual Networking]** タブの下で、**Cisco ACI Virtual Edge** の分離されたエンドポイントの統 計情報を選択する

Cisco ACI Virtual Edge で EPG 内分離を設定した場合、拒否された接続数、受信パケット数、 送信済みマルチキャストパケット数などのエンドポイントの統計情報を表示する前に、それら を選択する必要があります。その後、統計情報を表示できます。

- ステップ **1** Cisco APIC にログインします。
- ステップ **2 Virtual Networking** > **Inventory** > **VMM Domains** > **VMware** > *VMM domain* > **Controllers** > *controller instance name* > *DVS-VMM name* > **Portgroups** > *EPG name* > *Learned Point MAC address (node)* > を選択します。
- ステップ **3** [Stats] タブをクリックします。
- ステップ **4** チェック マークが付いたタブをクリックします。
- ステップ **5 Select Stats** ダイアログボックスで、表示する統計情報を **Available**ペインでクリックし、右向き矢印をク リックして、それらを **Selected** ペインに移動します。
- ステップ **6** (オプション)サンプリング間隔を選択します。
- **ステップ7** [送信 (Submit) ] をクリックします。

### **[Virtual Networking]** タブで **Cisco ACI Virtual Edge** の分離エンドポイント統計情報を表示す る

Cisco ACI Virtual Edge で EPG 内分離を設定していた場合には、エンドポイントの統計情報を 選択すると、確認することができるようになります。

### 始める前に

分離エンドポイントについて表示する統計情報を選択しておく必要があります。手順について は、このガイドの [Tenants] タブの下で、Cisco ACI Virtual Edge の分離されたエンドポイントの 統計情報を選択する (36 ページ) を参照してください。

- ステップ **1** Cisco APIC にログインします。
- ステップ **2 Virtual Networking** > **Inventory** > **VMM Domains** > **VMware** > *VMM name* > **Controllers** > **controller instance name** > *DVS-VMM name* > **Portgroups** > *EPG name* > *Learned Point MAC address (node)* を選択します。

### ステップ **3** [Stats] タブをクリックします。 中央のウィンドウに、先ほど選択した統計情報を表示します。作業ウィンドウの左上で、テーブルビュー アイコンやチャート ビュー アイコンをクリックして、ビューを変更できます。

### **NX-OS** スタイルの **CLI** を使用した **Cisco ACI Virtual Edge** の **EPG** 内分離の設定

### 始める前に

VXLAN に関連する設定に存在するかどうかを確認します Cisco ACI Virtual Edge VMM ドメイ ン、特に、 Cisco ACI Virtual Edge ファブリック全体のマルチキャスト アドレスと (EPG ごとに 1 つ) のマルチキャスト アドレスのプール。

### CLI で、EPG 内分離 EPG を作成します。

#### 例:

```
# Command: show running-config tenant Tenant2 application AP-1 epg EPG-61
 tenant Tenant2
   application AP-1
     epg EPG-61
       bridge-domain member BD-61
       vmware-domain member D-AVE-SITE-2-3
         switching-mode AVE
         encap-mode vxlan
         exit
       isolation enforce \qquad # This enables EPG into isolation mode.
       exit
     exit
   exit
```
### 次のタスク

統計情報を選択して表示すると、エンドポイントが関与する問題の診断に役立ちます。このガ イドの [Tenants] タブの下で、Cisco ACI Virtual Edge の分離されたエンドポイントの統計情報を 選択する (36 ページ) と [Tenents] タブの下で Cisco ACI Virtual Edge の分離されたエンドポ イントの統計情報を表示する (36 ページ) を参照してください。

## **REST API** を使用した **Cisco ACI Virtual Edge** の **EPG** 内分離の設定

#### 始める前に

VXLAN に関連する設定に存在するかどうかを確認します Cisco ACI Virtual Edge VMM ドメイ ン、特に、 Cisco ACI Virtual Edge ファブリック全体のマルチキャスト アドレスと (EPG ごとに 1 つ) のマルチキャスト アドレスのプール。

ステップ **1** XML API を使用してアプリケーションを展開するには、次の HTTP POST メッセージを送信します。

### 例:

POST

https://10.197.139.36/api/mo/uni/tn-Tenant2.xml

ステップ **2** VMM の導入では、POST メッセージの本文に次の例に示す XML 構造を含めます。

**38**

```
例:
<fvTenant name="Tenant2" >
 <fvAp name="AP-1">
   <fvAEPg name="EPG-61" pcEnfPref="enforced">
      <!-- pcEnfPref="enforced" ENABLES ISOLATION-->
      <!-- pcEnfPref="unenforced" DISABLES ISOLATION-->
        <fvRsBd tnFvBDName="BD-61" />
        <fvRsDomAtt switchingMode="AVE" encapMode="vxlan" resImedcy="immediate"
tDn="uni/vmmp-VMware/dom-D-AVE-SITE-1-XXIII" >
        </fvRsDomAtt>
    \langle fvAEPg>
  \langle fvAp></fvTenant>
```
### 次のタスク

統計情報を選択して表示すると、エンドポイントが関与する問題の診断に役立ちます。このガ イドの [Tenants] タブの下で、Cisco ACI Virtual Edge の分離されたエンドポイントの統計情報を 選択する (36 ページ) と [Tenents] タブの下で Cisco ACI Virtual Edge の分離されたエンドポ イントの統計情報を表示する (36 ページ) を参照してください。

**40**

翻訳について

このドキュメントは、米国シスコ発行ドキュメントの参考和訳です。リンク情報につきましては 、日本語版掲載時点で、英語版にアップデートがあり、リンク先のページが移動/変更されている 場合がありますことをご了承ください。あくまでも参考和訳となりますので、正式な内容につい ては米国サイトのドキュメントを参照ください。